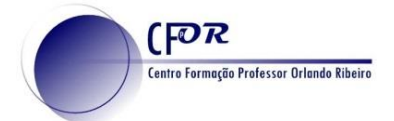

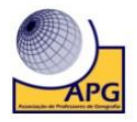

## **Criar uma apresentação com o Thinglink**

Thinglink é uma forma incrivelmente fácil de criar imagens com apontamentos. Existem inúmeras formas de usar o Thinglink na sala de aula, e o melhor é que estas imagens podem ser facilmente partilhadas ou incorporadas em blogs, websites ou Sistemas de Gestão de Aprendizagem.

O Thinglink baseia-se numa premissa simples – carregar uma imagem e, em seguida, criar qualquer número de marcadores que se ligam diretamente da imagem ao texto, fotos, vídeos, ficheiros de som, websites, etc.

## **A utilização do Thinglink inclui:**

- Legenda de mapas, figuras ou esquemas;
- Criar glossários que incluem uma gravação sonora da palavra que está sendo dita, bem como
- explicações;
- Links para vídeos ou imagens que elaboram sobre o significado da palavra ou para as suas origens;
- Legenda de peças de arte complexa ou adicione informação contextual;
- Uso como rampa de lançamento para os alunos acederem a uma gama de recursos relacionados com•
- um tópico/imagem específico; Uso como forma de narrativa digital;
- Link de uma imagem Thinglink para outra;
- Criar um mapa visual de um website;
- Explicar uma interface digital, por exemplo, Twitter.

## 1. Aceda [a www.thinglink.com](http://www.thinglink.com/)

- 2. Crie uma conta, no caso de não possuir, ou faça login.
- 3. **Clique em Criar**, que está no lado superior direito do seu ecrã.

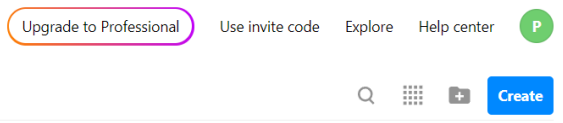

4. Ao clicar em **Create,** surgirá uma janela que lhe permitirá escolher o recurso que pretende criar. Ao selecionar cada uma das tipologias poderá visualizar um vídeo explicativo.

**My content** 

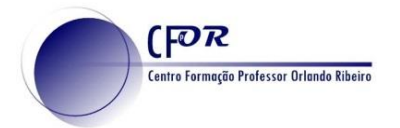

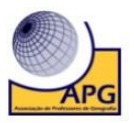

 $\times$ 

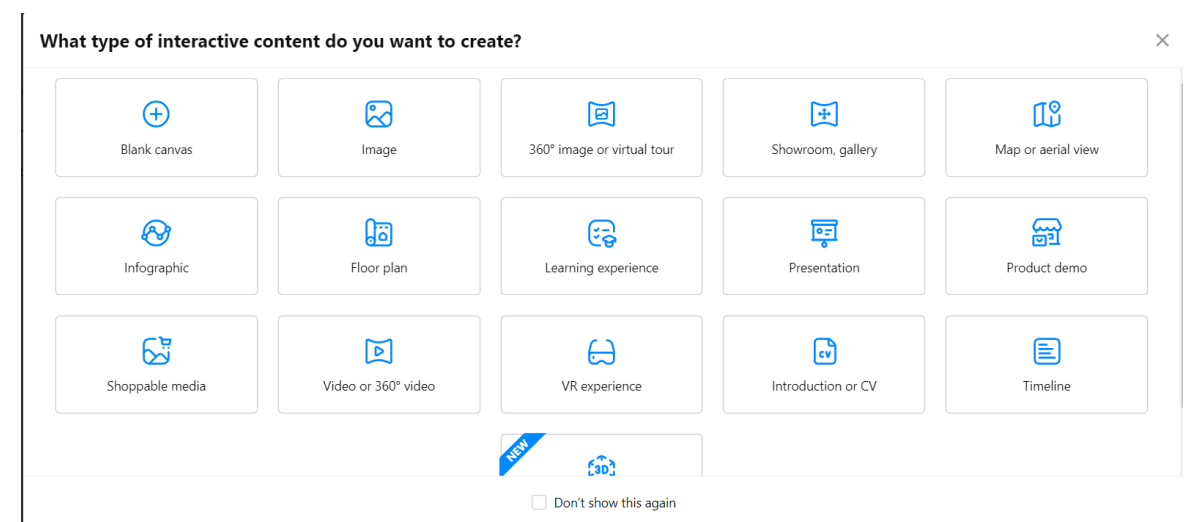

5**. Faça o upload de uma imagem**. Pode fazer upload de imagem, vídeos simples ou de 360º.

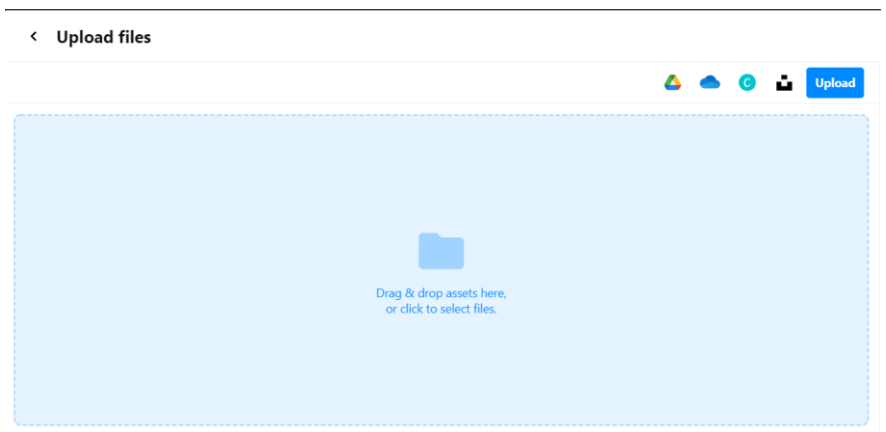

6 – **Clique na imagem** para a selecionar e depois em continuar.

< Upload files

ଛ Ω

(cc

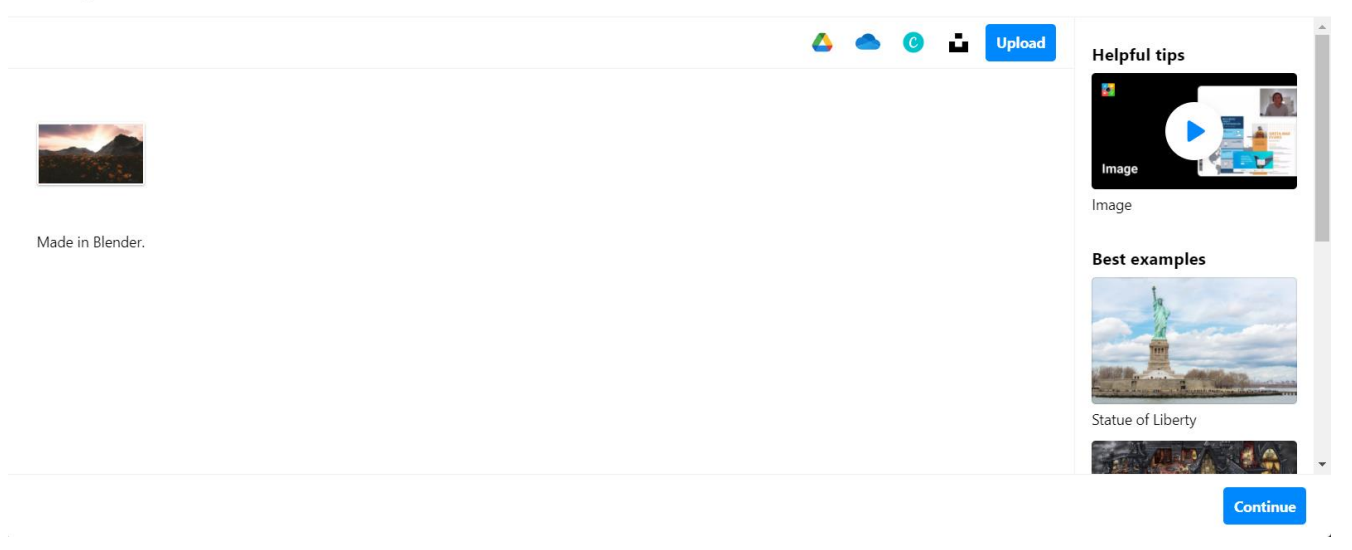

Tay. **NG** O trabalho Criar uma apresentação com o Thinglink de Paulo Alexandre Almeida Santos está licenciado com uma Licença Creative Commons - Atribuição-Não Comercial 4.0 Internacional.

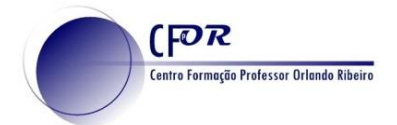

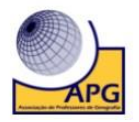

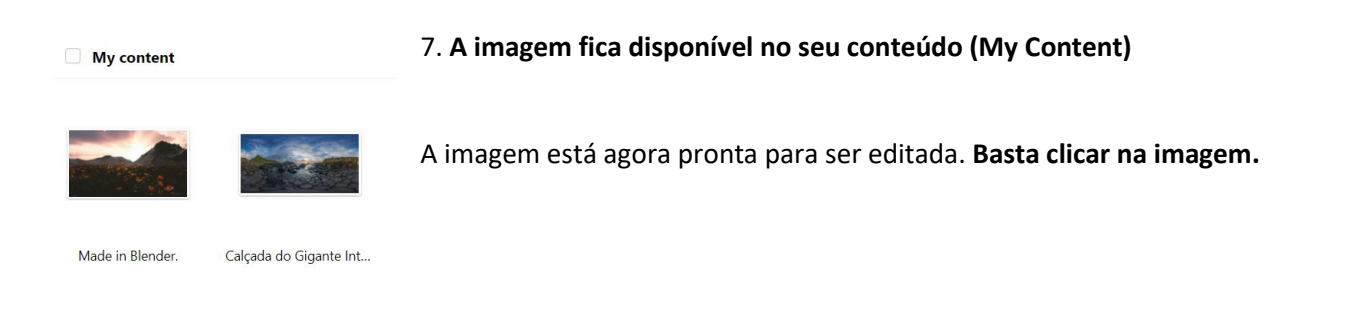

**8. Ao clicar na imagem pode visualizar, editar, configurar as definições de partilha, eliminar entre outras opções.**

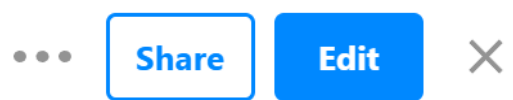

## 9. Clique no **para editar a imagem.**

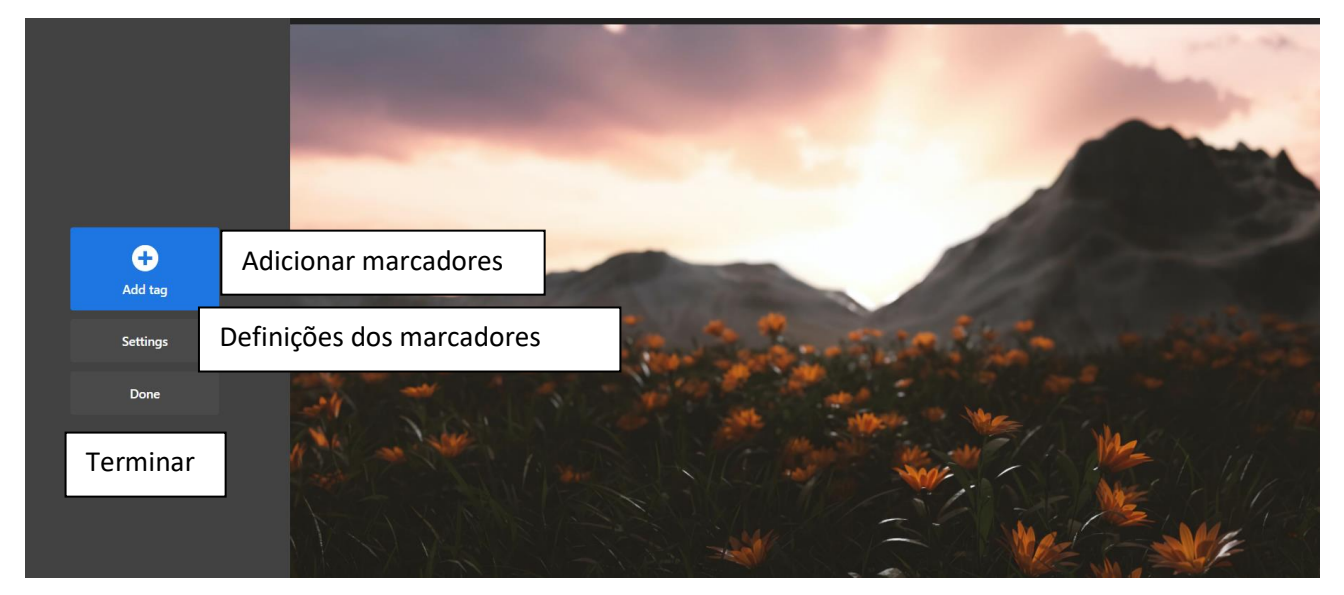

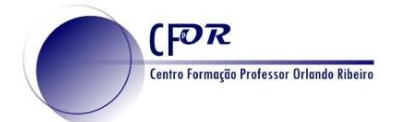

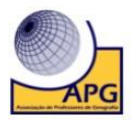

10. **Clique em Add Tag, para adicionar marcadores**. Os marcadores podem ser arrastados para o local pretendido da imagem.

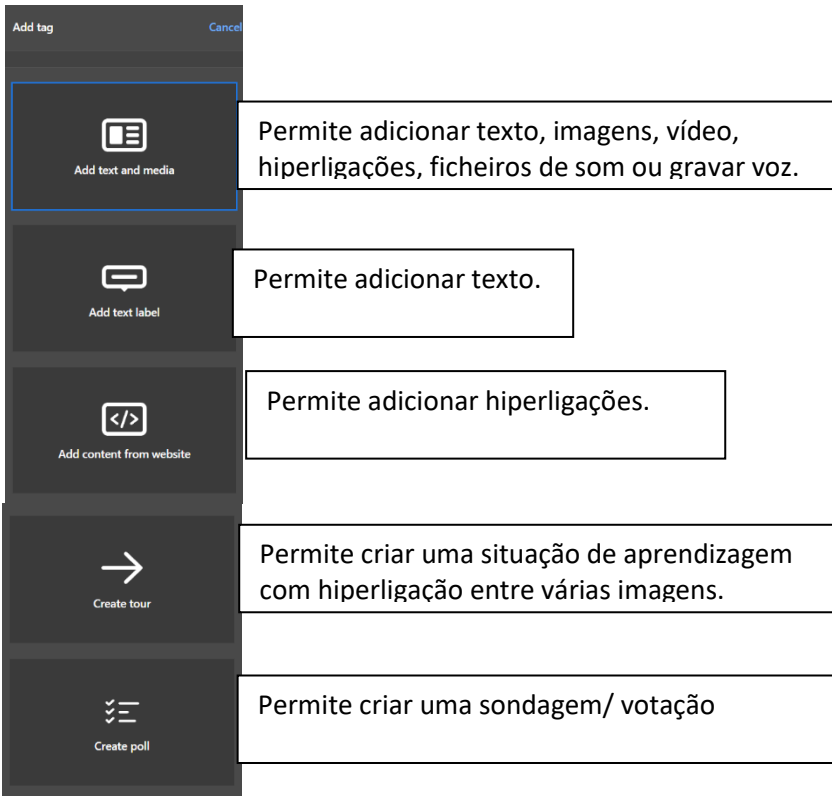

11**. Para terminar cada ação clique em Done**. Sempre que entender pode voltar a editar.

12. Uma vez concluída a imagem, **pode partilhá-la facilmente, escolhendo as opções Share**.

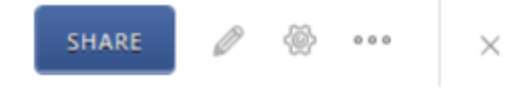

13 - Na janela que aparece **selecione o separador Share link** e **copie o link.** Pode ainda partilhar com a sua plataforma de aprendizagem.

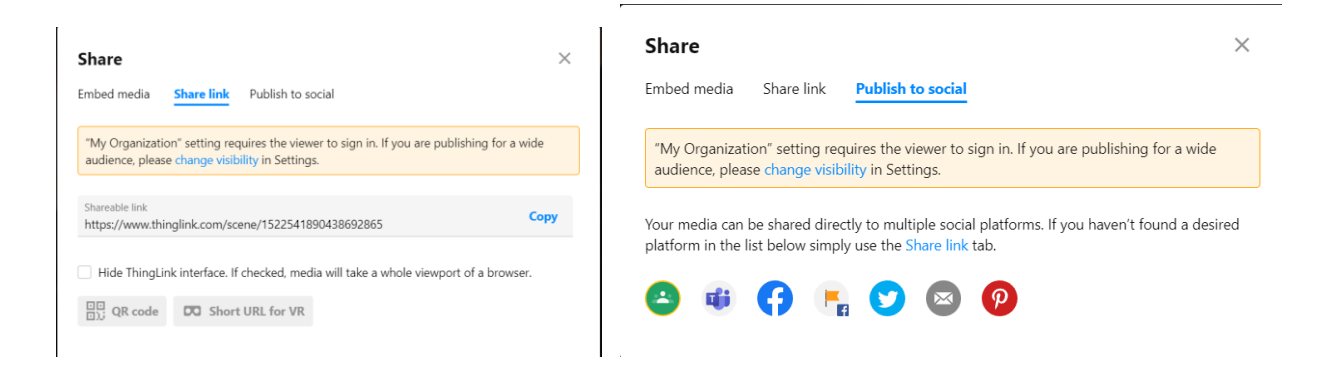

٠. ŕ۶, **CC** BY  $N<sub>c</sub>$ 

O trabalho Criar uma apresentação com o Thinglink de Paulo Alexandre Almeida Santos está licenciado com uma Licença Creative Commons - Atribuição-Não Comercial 4.0 Internacional.

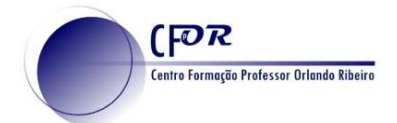

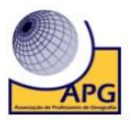

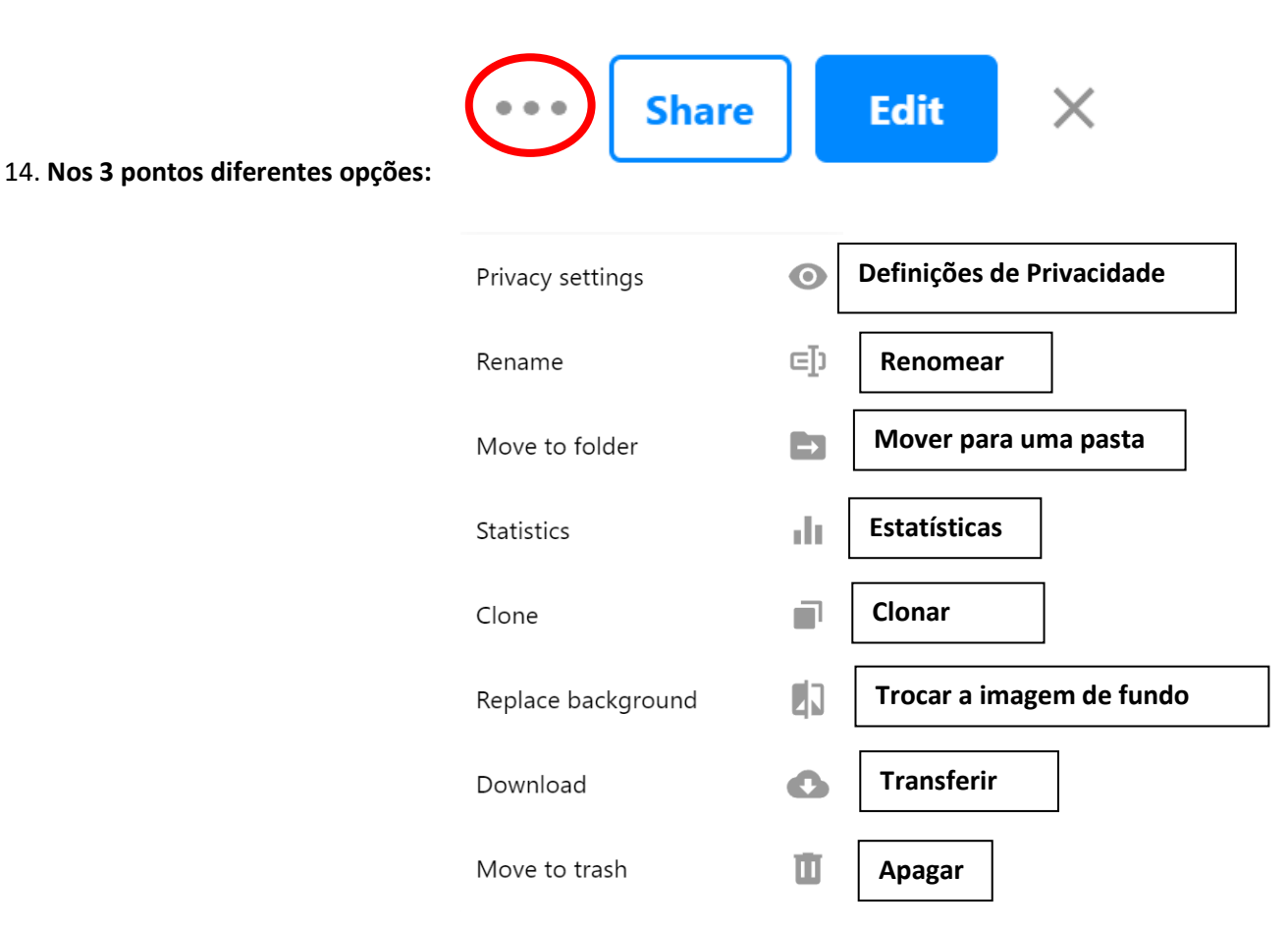

Nota: Algumas destas opções estão apenas disponíveis na versão paga.

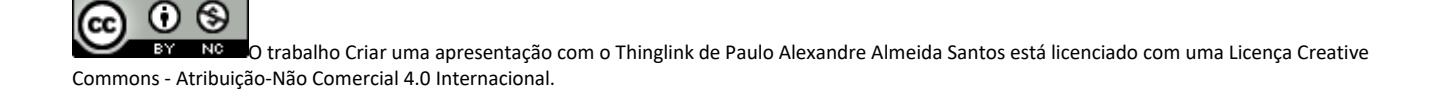